## Register your product and get support at www.philips.com/welcome

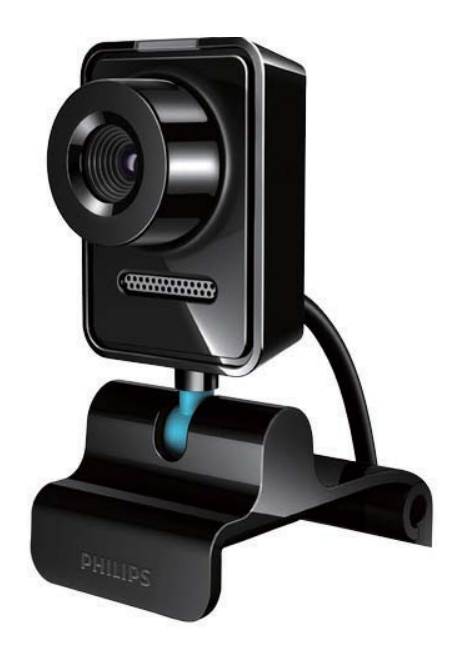

### JA ユーザーズマニュアル

SPZ3000

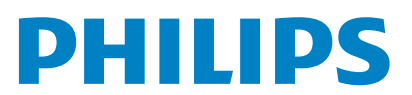

# 目次

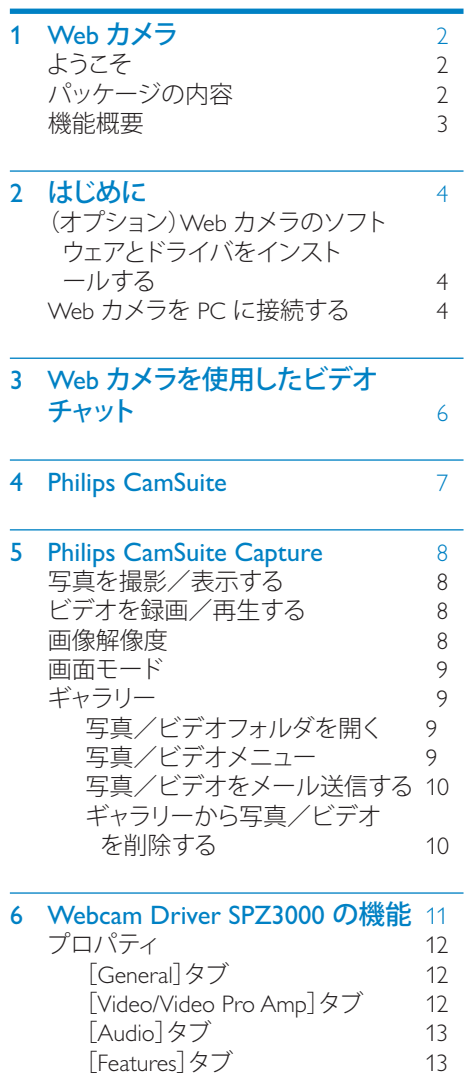

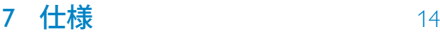

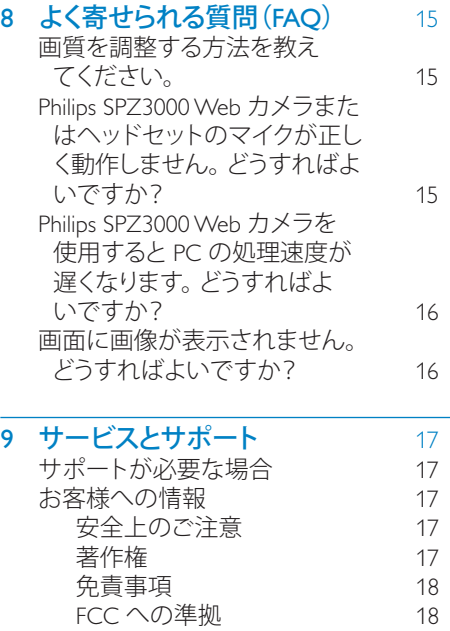

電磁場(EMF[\)基準の順守](#page-18-0) 18 リサイクル [18](#page-18-0) 損害の制限 [19](#page-19-0) インストリック

10 用語集 [20](#page-20-0)

Japanese

JA

# <span id="page-2-0"></span>1 Web カメラ

Philips 製品をご購入いただきありがとうござ います。当社が提供するサポートを最大限 にご利用いただくには、製品を www.philips. com/welcome でご登録ください。

• www.philips.com/welcome で言語を選 択し、[製品の登録]をクリックしま す。 画面に表示される指示に従って登 録してください。

以下の指示をよくお読みください。このマニ ュアルは、後で参照できるように保管してお いてください。

## ようこそ

ご購入いただいた Philips SPZ3000 Web カ メラは、最高水準の製品で、長い間故障な くご使用いただけます。 SPZ3000 Web カメ ラで、高品質の画像とサウンドをお楽しみく ださい。

インストール完了後、この新しい Web カメ ラは次のようなあらゆる用途にご利用いた だけます。

- ビデオ:Philips SPZ3000 Web カ メラを使用して、ビデオチャット やビデオ通話をお楽しみいただ けます。 Skype、Windows® Live Messenger、Yahoo! Messenger、AOL Instant Messenger、QQ などのインス タントメッセージと、VoIP(Voice over Internet Protocol)サービスに対応して います。
- ビデオ共有:個人的なビデオを作成し、 メールなどを利用して、友人や家族と共 有できます。
- スナップショット画像:Philips アプリケ ーションをインストールすると、スナッ プショットボタンを押すだけで簡単に写 真を撮影できます。また、撮影した写真 は、Facebook、Flickr、MySpace などで共 有できます。

このマニュアルの以降のセクションで は、Philips SPZ3000 Web カメラの使用方法 について説明します。

## パッケージの内容

Philips SPZ3000 Web カメラのパッケージに 次のものが同梱されていることを確認して ください。

• Philips SPZ3000 Web カメラ本体

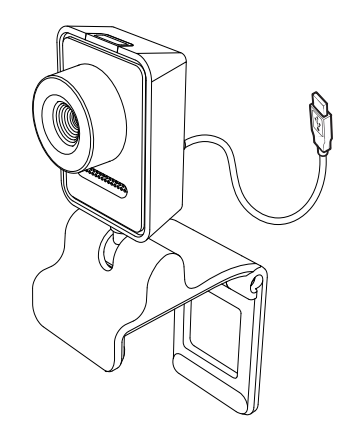

• クイックスタートガイド

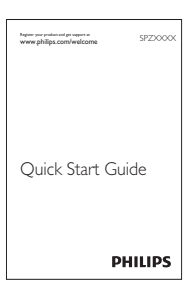

<span id="page-3-0"></span>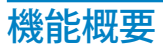

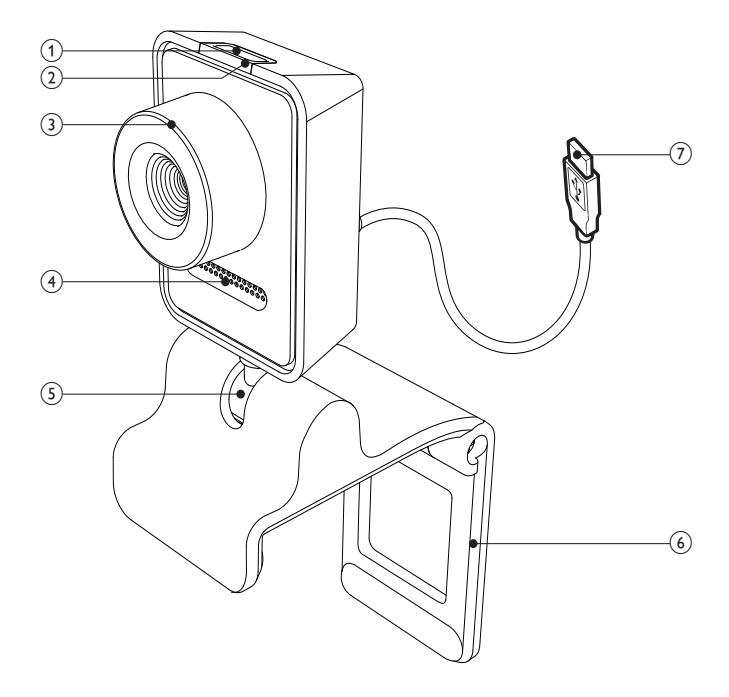

- (1) スナップショットボタン
	- Philips アプリケーションをインスト ールすると、写真を撮影できます
- $(2)$  電源 LED
	- Web カメラの使用中に点灯します
- (3) フォーカスリング
	- 画像のフォーカスを手動で調整し ます
- (4) 内蔵マイク
	- ビデオ通話や録音中に、音声およ びサウンドをキャプチャします
- (5) 回転ジョイント
	- Web カメラの視野を手動で変更 します
- (6) 取り付けクランプ (ゴム製リム付き)
	- Web カメラを薄型 PC モニターや ノート PC 画面に取り付けます
	- Web カメラを机や大型デスクトッ プモニターの上に置く場合は、クラ ンプを折りたたみます
- (7) USB コネクター
	- Web カメラをノート PC またはデ スクトップ PC の USB ポートに接 続します
	- PC への接続時に、Web カメラに電 力を供給します

# <span id="page-4-0"></span>2 はじめに

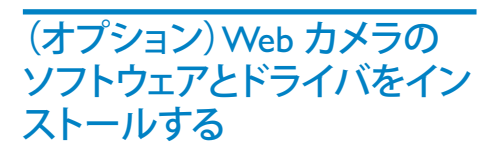

## 注

- Philips CamSuite および Webcam Driver SPZ3000 の特別な機能を使用するに は、www.philips.com/support にアクセスし てアプリケーションをダウンロードしてく ださい。 Philips CamSuite は、Microsoft® Windows® XP(SP2 以上)、Vista、または Windows 7 オペレーティングシステムがイン ストールされている PC でのみ動作します。 ソフトウェアのインストール後は、Philips SPZ3000 Web カメラ設定はそれぞれのプロ パティページで調整できます。
- 1 www.philips.com/support で [Choose country / language]ボックスをクリック し、国/言語を選択します。
- 2 [検索]ボックスをクリック し、SPZ3000 を入力してから[検索]ボ タンをクリックします。
- 3 検索結果の下の SPZ3000 をクリックし ます。
- **4 [サポート]**をクリックします。<br>→ 「製品サポート]で、ソフトウ » [製品サポート]で、ソフトウェアとド ライバに関する情報を探します。
- 5 必要なソフトウェアまたはドライバイン ストーラをダウンロードします。
- 6 インストーラを実行し、画面に表示さ れる指示に従ってインストールを完了 します。

## ヒント

 • Philips SPZ3000 Web カメラで使用可能な最 新ソフトウェアとドライバも同様の方法でダ ウンロードできます。

## Web カメラを PC に接続する

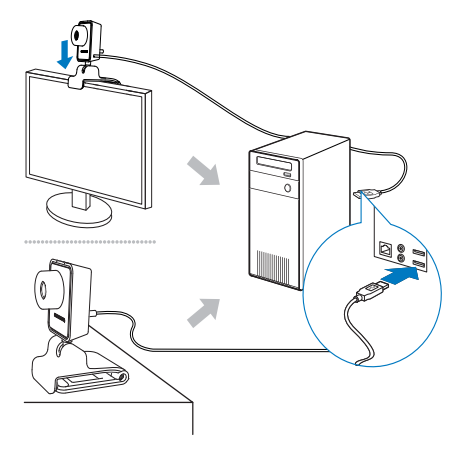

- 1 PC の電源をオンにします。
- 2 Web カメラと Philips CamSuite を初めて 一緒に使用する場合は、Web サイトか らダウンロードしたソフトウェアをイン ストールします。
	- » ソフトウェアのインストールが完了 すると、Philips CamSuite アイコンが 画面右下に表示されます。
- 3 クランプを使用して、Web カメラを PC モニターまたはノート PC ディスプレイ に取り付けます。
	- Web カメラを机や大型デスクトッ プモニターの上に置くには、クラン プを折りたたみます。
- 4 ケーブルを PC の USB ポートに接続し ます。
	- » Web カメラが正しく接続されると、 次のようなポップアップウィンドウ が画面右下に表示されます。

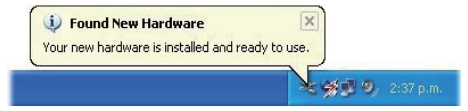

- 5 Web カメラを正しい角度に調整します。
	- → Philips CamSuite を起動すると、Philips SPZ3000 Web カメラのアプリケー ションの機能を使用できるようにな ります。

<span id="page-6-0"></span>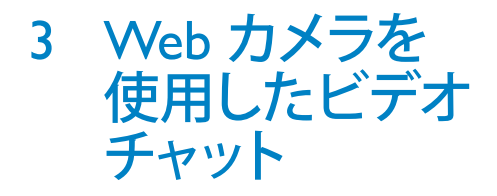

Philips SPZ3000 Web カメラ

は、Skype、Windows® Live Messenger、Yahoo! Messenger、AOL Instant Messenger、QQ な どのインスタントメッセージと、VoIP(Voice over Internet Protocol)サービスに対応して います。

これらのうち、いずれか 1 つのアプリケー ションをインストールすると、Web カメラを PC に接続してビデオチャットに使用できる ようになります。

カメラの使用後は、折りたたんで収納でき ます。

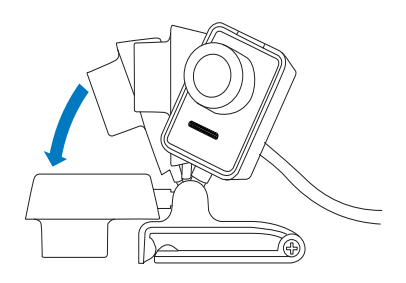

# <span id="page-7-0"></span>4 Philips CamSuite

Philips CamSuite を使用すると、よく使用する 数多くの機能や設定に簡単にアクセスでき ます。

Philips CamSuite の特別な機能や設定を使用 するには、Philips SPZ3000 Web カメラで使用 する前に Philips CamSuite をインストールす る必要があります。

Philips CamSuite のインストール後 は、Windows タスクバーの Philips CamSuite アイコン をダブルクリックすると、Philips CamSuite コントロールパネルにアクセスで きます。

• Webcam Driver SPZ3000 がインストー ルされていない場合は、次のようなコン トロールパネルが表示されます。

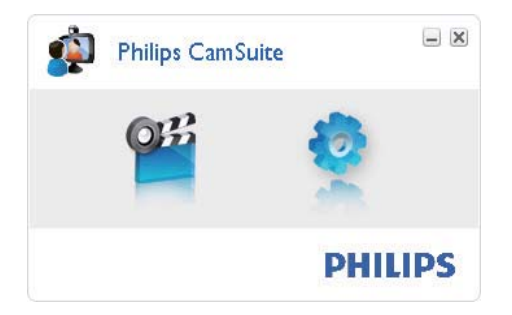

• PC に Webcam Driver SPZ3000 も インストールされている場合、Philips CamSuite コントロールパネルのインタ ーフェイスは次のようになり、●をクリ ックすると別の [プロパティ] ウィンド ウが表示されます。

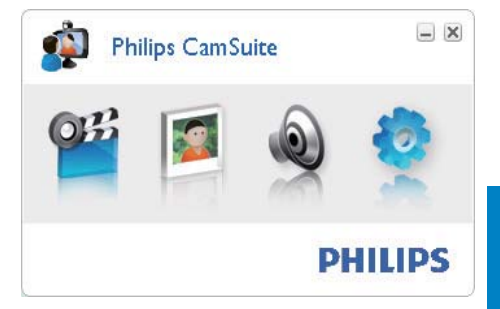

# <span id="page-8-0"></span>5 Philips CamSuite **Capture**

Philips CamSuite Capture から次の Web カメ ラ機能にアクセスできます。

- 写真の撮影
- ビデオの録画
- 写真またはビデオのメール送信
- 写真、ビデオ、ミュート、マルチメデ ィアフォルダの設定の調整
- Philips CamSuite のソフトウェアバ ージョンの確認
- 1 Philips CamSuite Capture を起動するに は、Philips CamSuite コントロールパネ ルの をクリックするか、デスクトップ の■をダブルクリックします。
- 2 Philips CamSuite Capture を閉じるに は、Philips CamSuite Capture ウィンドウ の右上隅にある閉じるボタンをクリック します。

## ヒント

 • 既に Web カメラを別のアプリケーションで 使用している場合、Philips CamSuite Capture のビューアで画像を表示することはできま せん。

## 写真を撮影/表示する

- 1 Web カメラを正しい角度に調整しま す。
- 2 Philips CamSuite Capture ウィンドウで ■ をクリックします。
	- → 写真が撮影され、写真ギャラリー(お よび指定された PC 上の写真フォル ダ)に格納されます。
- 写真ギャラリーの写真を表示するに は、写真をダブルクリックします。

## ビデオを録画/再生する

## 注

- 640 x 480(VGA)を超える解像度を選択し た場合、録画アイコンは無効になります。 録画を有効にするには、640 x 480 (VGA) よ り低い解像度を選択してください。
- 1 Web カメラの向きを調整します。<br>2 録画を開始するには、Philips Cam
- 録画を開始するには、Philips CamSuite Capture ウィンドウで ■ をクリックしま す。
	- 録画を一時停止するには をクリ ックします。
- 3 録画を停止するには をクリックしま す。
	- » ビデオが録画され、ビデオギャラリー (および指定された PC 上のビデオ フォルダ)に格納されます。
- ビデオギャラリーのビデオを再生する には、ビデオをダブルクリックします。

#### $*<sub>1</sub>$ ヒント

 • ビデオを再生する前に、PC にマルチメディア プレイヤーがインストールされていることを 確認してください。

## 画像解像度

Web カメラで撮影/録画する写真/ビデオ には、異なる画像解像度を設定することが できます。

- $\cdot$  160  $\times$  120 (SOVGA)
- $176 \times 144$  (OCIF)
- 320 × 240 (メールサイズ)
- $352 \times 288$  (CIF)
- $640 \times 480$  (VGA)
- 1280 x 1024 (1.3 MP、写真のみ)
- 2560 × 2048 (写真のみ)

<span id="page-9-0"></span>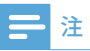

- ビデオ録画の場合、最大解像度は 640 x 480 (VGA)です。
- 1 Philips CamSuite Capture ウィンドウでド ロップダウン矢印をクリックします。
	- » 選択可能な解像度オプションが表 示されます。
- 2 お好みの解像度オプションを選択しま す。
- 別の解像度設定を適用するには、手順 1と2を繰り返します。

## 画面モード

Philips CamSuite Capture を使用すると、写真 やビデオを異なるモードで表示または再生 できます。

- 標準画面モード
- 全画面モード
- 画面サイズに合わせる
- 1 Philips CamSuite Capture ウィンドウで ■をクリックすると、[標準画面モード] から [全画面モード]/[画面サイズに合 わせる] または [全画面モード]/[画面 サイズに合わせる] から [標準画面モー ド1にモードが切り替わります。
	- **→** ドロップダウンリストで [画面サイズ に合わせる1 または [全画面モード] を選択できます。

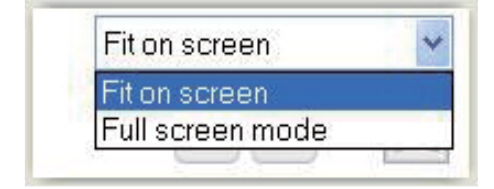

## ギャラリー

Web カメラで撮影または録画された写真や ビデオは、写真ギャラリーまたはビデオギャ ラリーと、指定された写真フォルダまたはビ デオフォルダ(マルチメディアフォルダ)に格 納されます。

#### ギャラリーにアクセスするには:

- 1 Philips CamSuite Capture で Gallery をク リックすると、ギャラリーが表示されま す。
- 2 写真ギャラリーを表示するには をク リックします。
- ビデオギャラリーを表示するには 画を クリックします。
- ギャラリーを非表示にするには \* 6der を クリックします。

### 写真/ビデオフォルダを開く

#### 写真ギャラリーの場合:

1 写真を選択してから ロをクリックする と、写真フォルダが開きます。

#### ビデオギャラリーの場合:

1 ビデオを選択してから ロをクリックす ると、ビデオフォルダが開きます。

### 写真/ビデオメニュー

#### マウスを右クリックして、写真/ビデオメニ ューを表示するには:

- 1 写真/ビデオギャラリーで、写真/ビデ オを選択します。
- 2 マウスを右クリックします。 » 写真/ビデオメニューが表示され ます。
- 3 オプションを選択して続行します。

<span id="page-10-0"></span>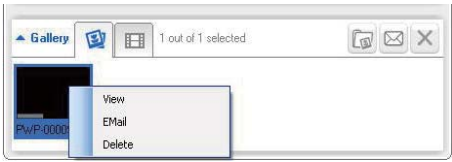

- [表示]:選択した写真を表示する
- [メール]:選択した写真をメール送 信する
- [削除]:選択した写真を削除する

#### ビデオメニューのオプション:

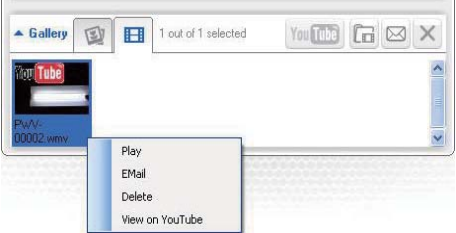

- [再生]:選択したビデオを再生する
- [メール]:選択したビデオをメール 送信する
- [削除]:選択したビデオを削除する

### 写真/ビデオをメール送信する

- 1 写真/ビデオギャラリーで、メール送信 する写真/ビデオを選択します。
- 2 ■をクリックします。
	- » 選択した写真/ビデオが添付され たメールメッセージが表示されま す。
- 3 メールを送信します。

### ギャラリーから写真/ビデオを削除 する

- 1 写真/ビデオギャラリーで、削除する写 真/ビデオを選択します。
- 2 画の横にある ⊠をクリックします。<br>3 ポップアップウィンドウで [はい] を
- ポップアップウィンドウで [はい] をクリ ックします。

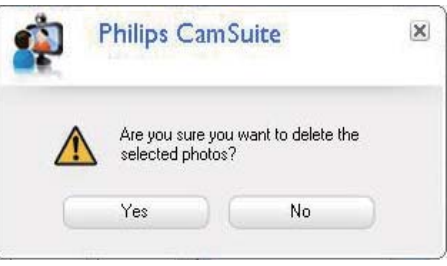

- » 選択した写真/ビデオがギャラリー から削除されます。
- 削除をキャンセルするには、ポップアッ プウィンドウで [いいえ] をクリックし ます。

<span id="page-11-0"></span>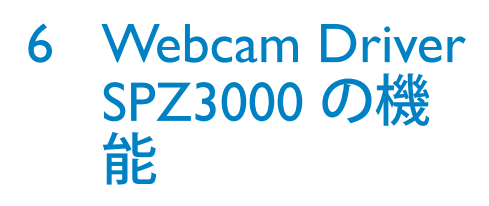

Webam Driver SPZ3000 および Philips CamSuite の両方が PC にインストールさ れている場合、Philips CamSuite を使用し て、Webcam Driver SPZ3000 の次の機能に 簡単にアクセスできます。

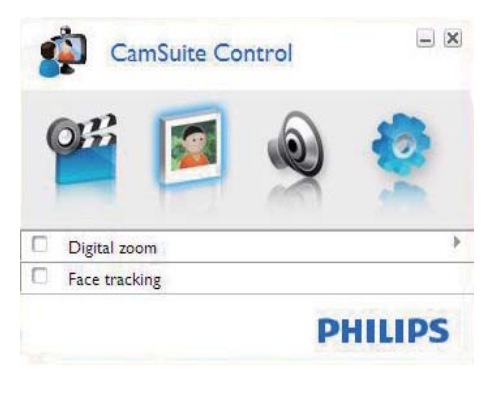

#### 画像設定

- デジタルズーム
- 顔追跡

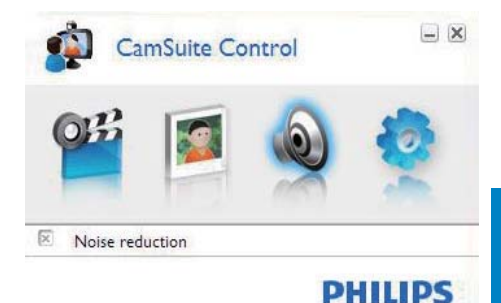

### オーディオ設定

• ノイズ軽減

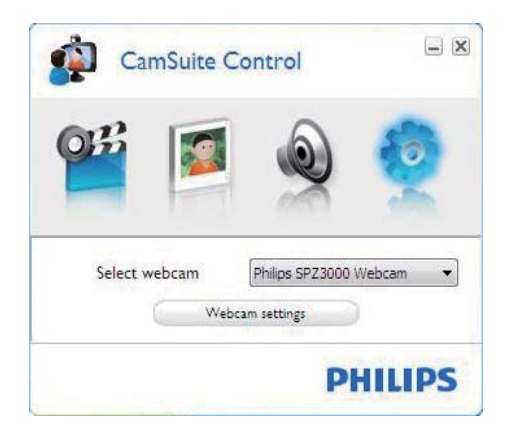

#### Web カメラ設定

- 有効な Philips Web カメラの選択
- プロパティの調整
- <span id="page-12-0"></span>1 Philips CamSuite コントロールパネルの いずれかのボタンをクリックすると、設 定パネルにアクセスできます。
- 2 各設定パネルで、有効にする機能のボ ックスをクリックします。
	- 機能を無効にするには、ボックスの チェックを外します。

※ ヒント

 • 機能の詳細については、「プロパティ」セクシ ョンを参照してください。

## プロパティ

- 1 Philips CamSuite コントロールパネルで をクリックします。
- 2 [Web カメラ設定] ボタンをクリックし ます。
	- → [プロパティ] ウィンドウが表示され ます。
- 3 「プロパティ1ウィンドウで、次のタブの いずれか 1 つをクリックし、設定を調 整します。
	- General(全般)
	- Video/ Video Pro Amp(ビデオ/ビ デオプロアンプ)
	- Audio(オーディオ)
	- Features(機能)

### [General]タブ

[一般] タブでは、画質を最適化したり、チラ つきを最小化するために、[地域] 設定を調 整できます。

インストール時に、「地域1のパラメーター は自動的に適切な地域周波数に設定され ます。

旅行等で移動した場合は、画質を最適化す るために、設定を変更する必要のあること があります。

国別の地域周波数設定は次のとおりです。

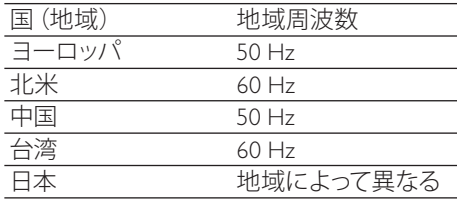

## ヒント

 • 適切な地域設定については、地域の電源出 力を確認してください。

### [Video/Video Pro Amp]タブ

[ビデオ] または [Video Pro Amp] タブで は、次の設定を調整できます。

#### [White Balance]

ほとんどの光源は 100% の純白ではありま せんが、特定の「色温度」を持っています。 通常、人間の目は、異なる色温度を持つ照 明条件を補正します。

自動ホワイトバランスが選択されている場 合、Web カメラでは、白を表す参照ポイント を探し、 この白のポイントに基づいてその 他すべての色を計算し、人間の目と同様に 補正します。

#### [輝度]

輝度では、表示される画像またはビデオの 明るさを好みに応じて調整できます。 スラ イダーを使用して、好みの設定を探します。

#### [コントラスト]

コントラストでは、好みに応じて暗さと明る さの比率を制御します。 スライダーを使用 して、好みの設定を探します。

#### [ガンマ]

ガンマでは、表示される画像またはビデオ 内の暗い部分のみを明るくし、詳細まで見 えるようにします。このとき、元々明るい部 分は露光過度にならないように調整しま す。 スライダーを使用して、好みの設定を 探します。

#### [鮮やかさ]

Japanese

<span id="page-13-0"></span>彩度では、好みに応じて、白黒の画像やビ デオをフルカラーで再現します。 スライダー を使用して、好みの設定を探します。

### [Audio]タブ

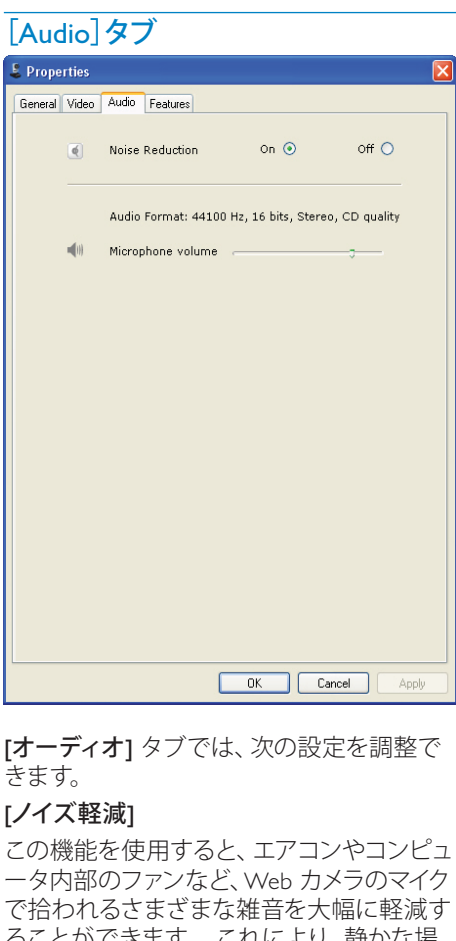

[オーディオ] タブでは、次の設定を調整で きます。

#### [ノイズ軽減]

この機能を使用すると、エアコンやコンピュ ータ内部のファンなど、Web カメラのマイク で拾われるさまざまな雑音を大幅に軽減す ることができます。 これにより、静かな場 所でも雑音の多い場所でも、クリアな音声 を実現できるため、

ボリュームスライダー

このスライダーを使用して、マイクのボリュー ムを手動で制御します。

### [Features]タブ

[機能] タブでは、次の設定を調整できま す。

#### [フェイストラッキング]

[フェイストラッキング] オプションを有効 にすると、Web カメラは顔を認識して追跡 します。 これにより、ビデオチャット中に 動いても、顔が必ず画像の中心に表示され ます。

#### 「デジタルズーム1

この機能を使用すると、被写体を拡大表示 することができます。

1 拡大縮小するには、スライダーを使用し ます。

### ※ ヒント

 • デジタルズームでは、実際の画像ではなくピ クセルを拡大縮小します。 そのため、画質 が低下します。

# <span id="page-14-0"></span>7 什様

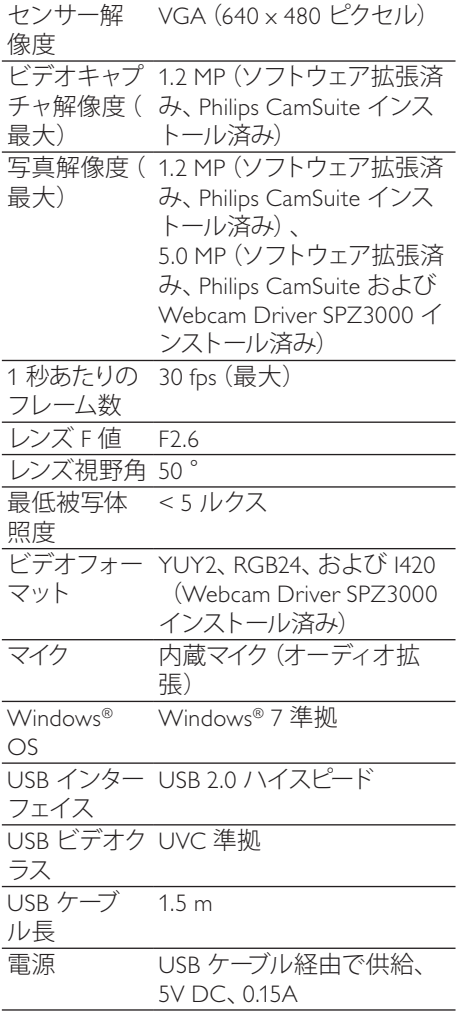

#### Microsoft Windows PC のシステム要件:

- 最小システム要件:
	- 1.6 GHz 以上
	- 512 MB 以上の RAM(Windows XP の場合)
	- 1 GB (32 ビット) (Windows Vista および Windows 7 の場合)
- OS:Windows XP SP2、Vista、およ び Windows 7
- 200 MB 以上空き容量のあるハー ドディスク
- USB ポート (USB 2.0)
- サウンドカードおよびスピーカー (OS 対応)
- 16 ビットカラーディスプレイ (800x600、DirectX 3D 対応)
- DirectX 9.0c 以上
- Microsoft Net Framework 2.0
- ブロードバンドインターネット接続 (ドライバ、Philips CamSuite、マニ ュアルのダウンロード時に必要)
- Adobe Reader (\*PDF ファイルの参 照時に必要)
- 推奨システム要件:
	- 2.4 GHz デュアルコア以上
	- 1 GB RAM (32  $Fwh$ ) /2GB RAM(64 ビット)(Windows XP、Windows Vista、および Windows 7 の場合)
	- DirectX 9.0c 以上
	- Microsoft .Net Framework 2.0
	- ブロードバンドインターネット接続
	- Adobe Reader (\*PDF ファイルの参 照時に必要)

#### Apple Mac の推奨システム要件:

- Mac OS  $\times$  v10.4 Tiger |  $\sim$ 10.5 「Leopard」
- 200 MB 以上空き容量のあるハー ドディスク
- USB ポート(USB 2.0)

<span id="page-15-0"></span>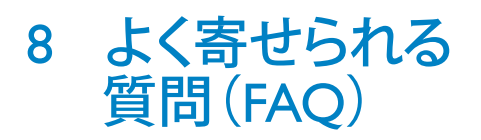

## 画質を調整する方法を教え てください。

Philips Web カメラは通常、デフォルト設定の ままで最適な画質を実現できます。

PC に Philips CamSuite または Webcam Driver SPZ3000 がインストールされてい る場合は、Philips CamSuite または Webcam Driver SPZ3000 の設定を使用して画質を調 整することもできます。

## Philips SPZ3000 Web カメラ またはヘッドセットのマイク が正しく動作しません。どう すればよいですか?

Windows XP(SP2)の場合:

- 1 PC <sup>で</sup> [スタート] > [コントロール パネル] をクリックします。
- 2 「サウンドとオーディオ デバイス]をク リックします。
- 3 表示されたウィンドウで [音声] タブを クリックします。

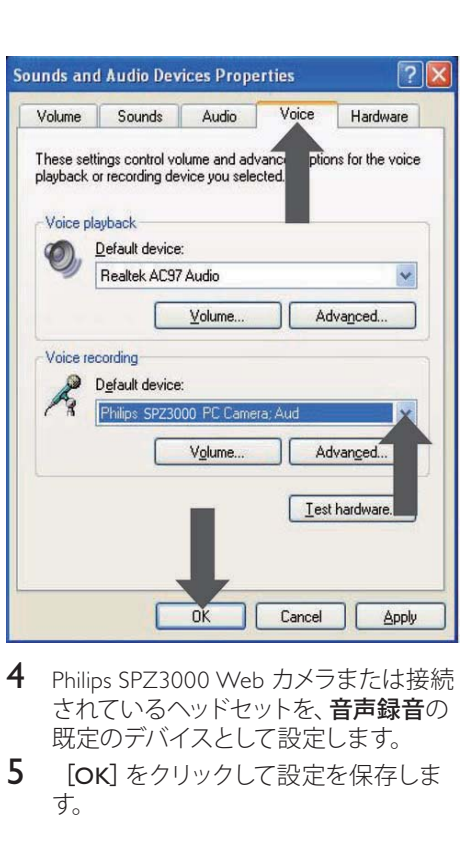

- 4 Philips SPZ3000 Web カメラまたは接続 されているヘッドセットを、音声録音の 既定のデバイスとして設定します。
- 5  $[OK]$ をクリックして設定を保存しま す。

Windows Vista の場合:

- 1 PC <sup>で</sup> [スタート] > [コントロール パネル] をクリックします。
- 2 [ハードウェアとサウンド]をクリック します。
- 3 [サウンド]をクリックします。
- 4 表示されたウィンドウで[録音]タブを クリックします。

JA

Japanese

<span id="page-16-0"></span>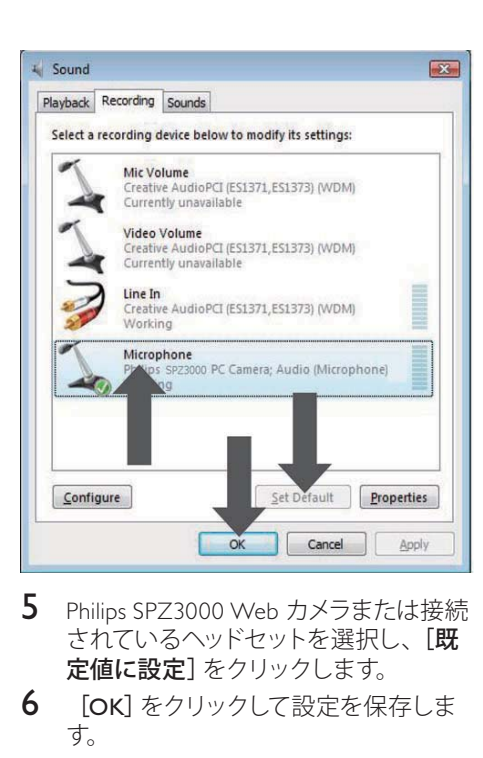

- $5$  Philips SPZ3000 Web カメラまたは接続 されているヘッドセットを選択し、[既 定値に設定]をクリックします。
- **6 [OK]** をクリックして設定を保存しま す。

Windows 7 の場合:

- 1 PC <sup>で</sup> [スタート] > [コントロール パネル] をクリックします。
- 2 [ハードウェアとサウンド]をクリック します。
- 3 [サウンド] > [オーディオ デバイス の管理]をクリックします。
- 4 表示されたウィンドウで[録音]タブを クリックします。
- 5 Philips SPZ3000 Web カメラまたは接続 されているヘッドセットを選択し、[既 定値に設定]をクリックします。
- **6 [OK]** をクリックして設定を保存し ます。

## Philips SPZ3000 Web カメラ を使用すると PC の処理速 度が遅くなります。どうすれ ばよいですか?

1 実行する必要のないソフトウェアアプリ ケーションがあれば閉じます。

## ヒント

 • 最大フレームレート(Web カメラによって 1 秒あたりに作成されるフレーム数(fps))と 最大画像解像度は、PC の仕様によって異 なります。フルオート制御機能を使用する と、Web カメラソフトウェアは、各条件下で フレームレートと解像度が最適になるように 自動調整します。 PC の仕様が最大フレー ムレートと解像度の設定要件を満たしてい ない可能性があります。

## 画面に画像が表示されませ ん。どうすればよいですか?

- 1 Web カメラが正しく接続されているこ とを確認します。
- 2 Web カメラを別のアプリケーション で使用していないかどうかを確認しま す。
- 3 他のアプリケーションを閉じます。

### ヒント

 • Web カメラを同時に複数のアプリケーショ ンで使用することはできません。

# <span id="page-17-0"></span>9 サービスとサポ ート

## サポートが必要な場合

まず、このユーザーマニュアルをよくお読み ください。

お客様の製品のモデル番号は SPZ3000 で す。

登録、セットアップ、使用、機能、ソフトウェア アップグレード、仕様、保証などに関して、さ らにサポートが必要な場合は、[www.philips.](http://www.philips.com/support) [com/support](http://www.philips.com/support) をご覧ください。

- 1 [www.philips.com/support](http://www.philips.com/support) で[Choose country / language]ボックスをクリック し、国/言語を選択します。
- 2 [検索]ボックスをクリック し、SPZ3000 を入力してから[検索]ボ タンをクリックします。
- 3 検索結果の下の SPZ3000 をクリックし ます。
- **4 [サポート]**をクリックします。<br>→ 「製品サポート]では、概要
	- » [製品サポート]では、概要、最新ア ップデート、マニュアルとドキュメン ト、よく寄せられる質問(FAQ)、製品 情報、製品登録などの情報をご覧い ただけます。
	- » [サービス情報]では、保証に関す る情報をご覧いただけます。
	- → [お問い合わせ]では、Philips 家電 製品のヘルプデスクの電話番号を ご覧いただけます。

## お客様への情報

安全上のご注意

Web カメラの故障を防ぎ、安全にご利用い ただくために、以下の注意事項をお守りく ださい。

- Web カメラを、気温 0°C ~ 40°C、相 対湿度45% ~ 85% の環境外で使用し ないでください。
- Web カメラを次の環境で使用および保 管しないでください。
	- 直射日光の当たる場所
	- 極度に湿度が高く埃の多い場所
	- 熱源に近い場所
- Web カメラが濡れた場合は、直ちに 柔らかい布で水分を拭き取ってくださ い。
- レンズが汚れた場合は、指で触れない でください。
- Web カメラの外側の汚れは、柔らかい 布で拭き取ってください。
- アルコール、変性アルコール、アンモニ アなどを含む洗浄液は使用しないでく ださい。
- Web カメラをご自分で分解または修理 しないでください。 Web カメラ本体を 開けないでください。 技術的な問題が 発生した場合は、Web カメラを Philips の小売店に返品してください。
- Web カメラを水中で使用しないでくだ さい。
- Web カメラが、油、蒸気、水分、埃など に触れないようにしてください。
- Web カメラのレンズを太陽に向けない でください。

### 著作権

Copyright © 2009 by Philips Consumer Lifestyle B.V.

All rights reserved. この文書のいかなる部分 も、Philips から事前に書面による許可を得 ることなく、電子的、機械的、磁気的、光学 的、化学的、手作業など、いかなる形式ある いは方法によっても、複製、伝送、複写、検 索システムへの保管、他の言語またはコンピ ュータ言語への翻訳をしてはなりません。 ブランド名と製品名は、各社の商標または 登録商標です。

### <span id="page-18-0"></span>免責事項

Philips は、この文書に関して、商品性および 特定目的への適合性の暗示的保証を含む( ただし必ずしもこれらに限定されない)、い かなる種類の保証もいたしません。

Philips は、この文書内に誤りがあった場合 でもいっさいの責任を負いません。 Philips は、この文書を常に最新の情報で更新す ることについていっさいの責任を負いませ  $h_{\alpha}$ 

#### FCC への準拠

本装置は、FCC 規定の Part 15 に準拠して います。

本装置は次の 2 つの条件を前提として動作 します。

- (1) 本装置は、電波障害を引き起こさ ないものとします。
- (2) 本装置は、望ましくない動作をも たらす可能性のある電波障害も含 め、受信されるいかなる電波障害 も受容できなければなりません。

### 注

 • 本装置はテスト済みであり、FCC 規定の Part 15 に基づくクラス B デジタル装置の制限に 準拠していることが確認済みです。

 • これらの制限は、住宅地区で使用した場合 に、有害な電波干渉から適正に保護すること を目的としています。

> この装置は無線周波エネルギーを 発生、使用、放出する可能性がある ため、指示に従って設置または使 用しないと、無線通信を妨害する ことがあります。

ただし、特定の設置条件で電波干 渉が起こらないという保証はあり ません。

この装置がラジオやテレビの受信 を妨害している場合は(装置をオ フ/オンにして調べます)、次の方法 をいくつか試して、問題を修正する ことをお勧めします。

- 受信アンテナの方向や位置を変える。
- 装置と受信機の距離を離す。
- 受信機を接続している回路とは別の回 路の差し込みに装置を接続する。
- ラジオ/テレビの販売店か経験ある技術 者に相談する。

本装置に許可なく改変を加えた場合は、本 装置を操作するための承認が無効になる可 能性があります。

### 電磁場(EMF)基準の順守

Koninklijke Philips Electronics N.V. では、一般 消費者向けに、電磁信号を放射および受信 する機能を持つ電子製品を製造販売してい ます。

Philips の企業理念には、当社製品に関して、 お客様の健康および安全に対するあらゆる 措置を講ずること、適用される法的要件に 準拠すること、および製造時に適用される EMF 基準を順守することが含まれます。

Philips は、製品の開発、製造、販売におい て、お客様の健康に悪影響を与えることが ないよう尽力しています。 Philips 製品は、正 しい使用目的で適切に使用された場合、安 全に使用できることが、現時点で有効な科 学的根拠によって確認されています。

Philips は、国際的な EMF および安全基準の 開発において積極的な役割を果たしている ため、当社製品へのそれらの基準の早期統 合を可能にしています。

# リサイクル ℰ

この製品は、再利用できる高品質な材料と 部品を使って製造されています。

次のような×印付きのゴミ箱マークが付い ている製品には、欧州指針 2002/96/EC が 適用されます。

<span id="page-19-0"></span>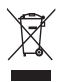

このような製品を家庭のゴミと一緒に捨て ることがないようにご注意ください。 お住 まいの地域での電気製品の分別収集ルー ルを確認してください。 古い製品を分別収 集することにより、環境と健康への潜在的 なマイナス要因が削減されます。

本製品の梱包には無駄な梱包材を使用して いません。 当社では、パッケージを素材ご とに簡単に分解できるように、最大限の努 力を払っています。

梱包材の廃棄方法については、お住まいの 地域の法令に従ってください。

#### $\boldsymbol{\Lambda}$ 警告

 • ビニール袋は窒息の危険性があるため、 乳 幼児や子供の手の届かないところに置いて ください。

### 損害の制限

ベンダーは、間接的、特殊的、または偶発的 損害(取引上の損失、利益の損失などの損 害を含む)に対して、それらの損害が契約違 反、不法行為(過失を含む) 、または製造物 責任に基づくかどうかにかかわらず、ベンダ ーがそのような損害が生じる可能性につい て報告を受けていた場合あるいはここに示 される救済手段が本質的な目的を逸してい ることが判明した場合でも、いっさいの責 任を負いません。

# <span id="page-20-0"></span>10 用語集

## ゲ

#### ゲイン

ビデオでは、ゲインはビデオ画像内の白の 分量のことです。

## バ

#### バックライト補正

バックライト補正は、背景の照明レベルが 高い画像(明るい照明を背にして座ってい る画像など)の画質を向上させることがで きます。

## 露

#### 露出

露光とはセンサーが光にさらされることで、 露光量は、スナップショットやビデオフレー ムをキャプチャするために露光される時間 によって決まります。結果はセンサーの感度 によって異なります。

## シ

#### シャッター速度

シャッター速度は、画像の撮影時にカメラ のシャッターを開いたままにする時間によ って決まります。 シャッター速度が遅いほ ど、露光時間は長くなります。 シャッター速 度によって、センサーに届く光の合計量が決 まります。

## 白

#### 白黒

カラー画像を白黒に変換する場合に使用し ます。

フ

#### フレームレート

フレームは、1 つの写真または静止画像で、 大規模なビデオまたはムービーの一部を示 します。 フレームレートは、1 秒間に表示さ れるフレームの数です。 フレームレートが 高いほど、ビデオ画質は良くなりますが、プ ロセッサへの負荷も高くなります。 たとえば、30 fps の場合、Web カメラは 1 秒あたり 30 枚のフレームをキャプチャしま す。

## ミ

#### ミラー

ミラー効果は画像を左右反転します。 Web カメラとモニターを鏡として使用したり、鏡 像写真を撮影することができます。

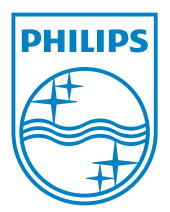

© 2010 Koninklijke Philips Electronics N.V. All rights reserved. V2.0